#### **1.** Accessing Integrations

Open Integrations by going to **Forecast > External Sources** and clicking on the **MYOB AccountRight Live** logo.

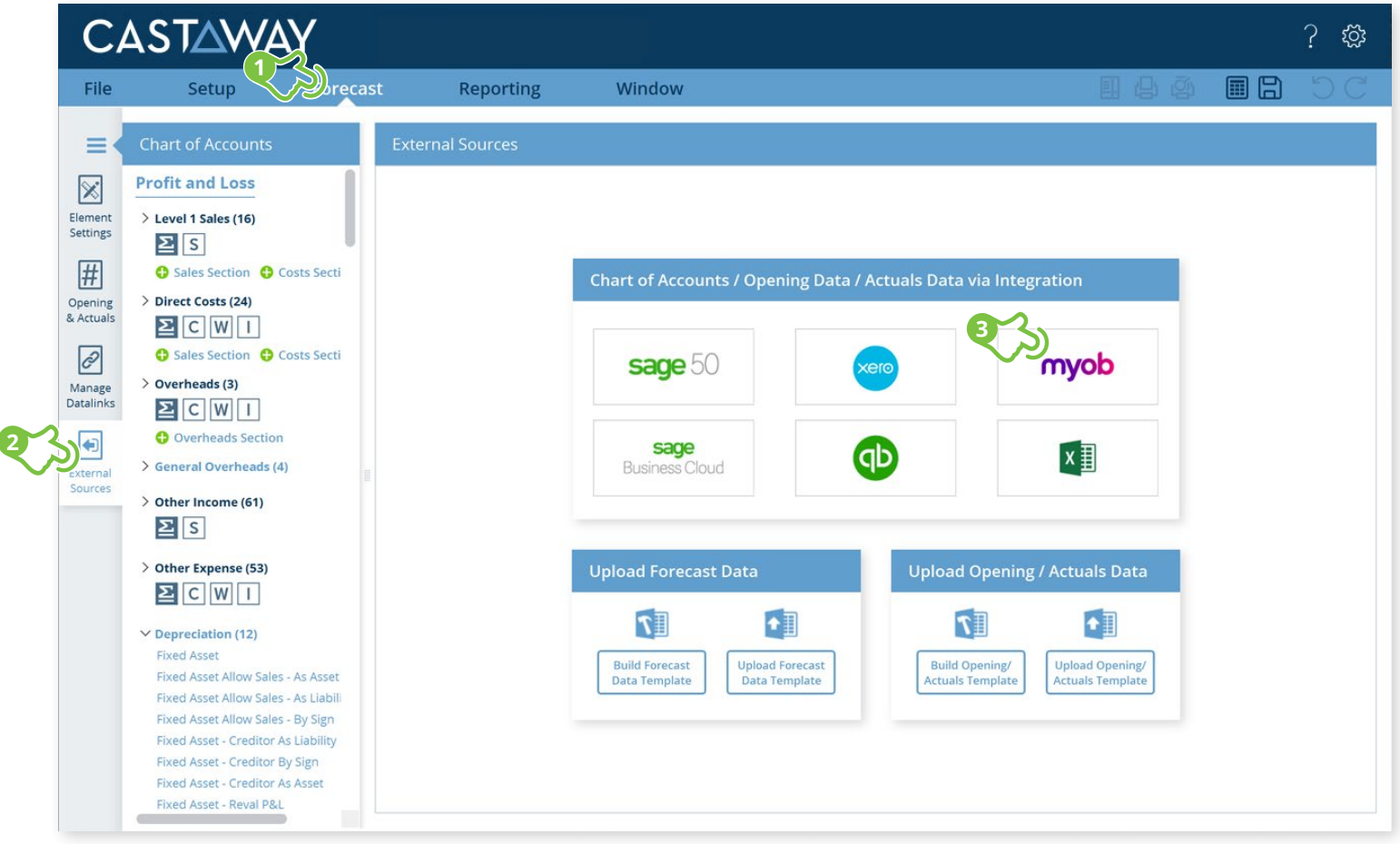

**CASTAWAY** 

#### **2.** Create or Open a Mapping File

Choose to create a **New Mapping File** or open a previous **Mapping File**.

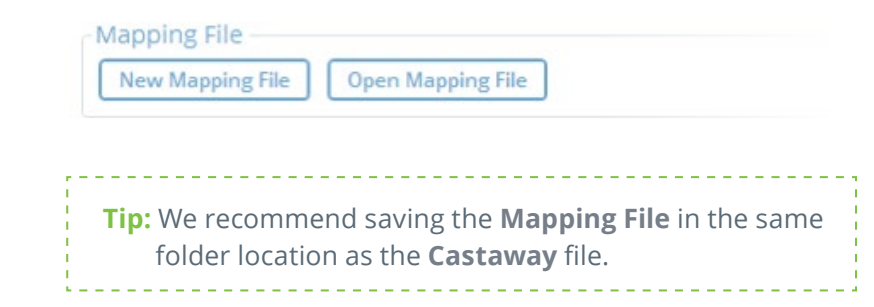

#### **3.** Select the MYOB AccountRight Live file

Once the Mapping File has been identified, generate the **MYOB** File List. Choose from **My Library**, **Online** (login required)**\*** or **Network Libraries**. Select your **MYOB** file and Click on **Load File Data**.

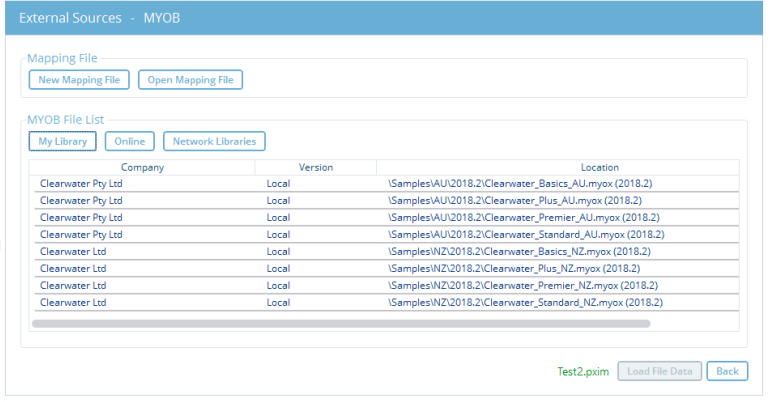

The MYOB file list appears. Select the **MYOB** file you want to work with and click **Load File Data**

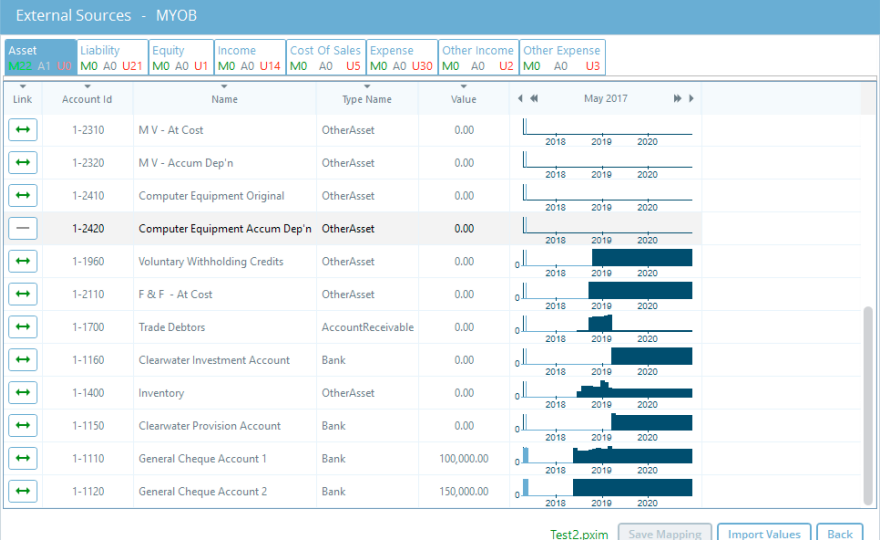

Enter the **username** and **password** for the file and click **OK**.

**\***If you are using an Online file, you will first need to login to your **MYOB** account by adding your **my.MYOB** login details to the **MYOB** Sign in screen.

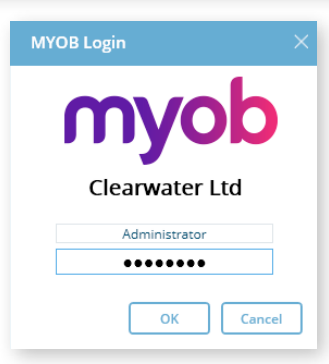

**CASTAWAY** 

# **CASTAWAY**

### **4.** Map the MYOB AccountRight Live accounts to Castaway

The **MYOB** data screen shows the **MYOB** accounts list across 8 tabs. Each tab shows the number of accounts in 3 categories:

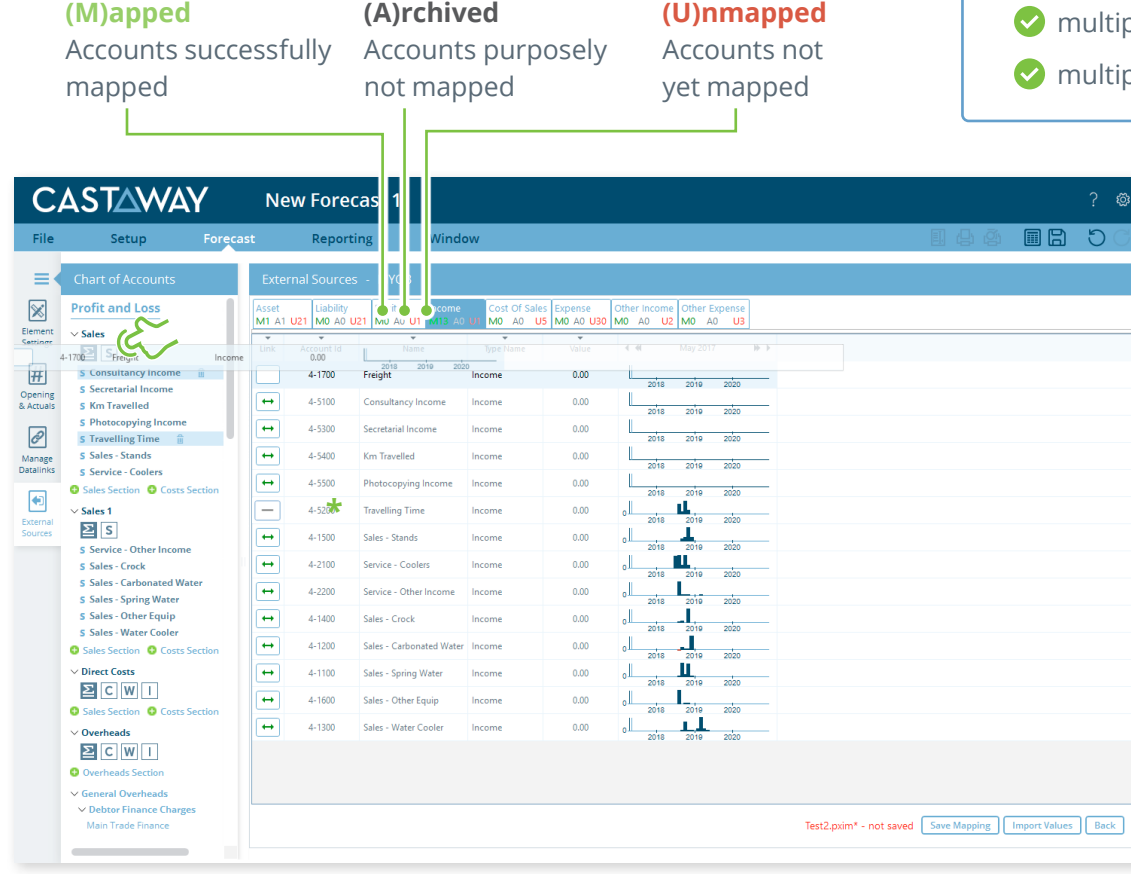

Using drag & drop, you can map:

- one **MYOB** account to an existing **Castaway** account
- multiple **MYOB** accounts to an existing **Castaway** account
- one **MYOB** account to a new **Castaway** account
- ple **MYOB** accounts to a new **Castaway** account
- ple **MYOB** accounts to multiple new **Castaway** accounts

**Note:** A Mapping File (\*.pxim file extension) records how the **MYOB** Chart of Accounts maps across to the **Castaway** Chart of Accounts. Mapping Files can be used and updated every time you want to import data into **Castaway** from **MYOB**.

Drag & drop the account(s) to the **Castaway** Chart of Accounts:

**Existing:** Drag & drop the **MYOB** account(s) over the account name.

**New:** Drag & drop the **MYOB** account(s) over the element button.

**Archive:** Shows an account has been considered but doesn't need to be mapped to **Castaway**. **\*Click** the button in the Link column and it will show a line.

#### **5.** Import Values (Opening Balances)

Once the **MYOB** accounts have been mapped you can import opening Balance Sheet and prior Profit & Loss data from the **MYOB** file.

**1. Click** the **Import Values** button to launch the Select Import Value Months screen

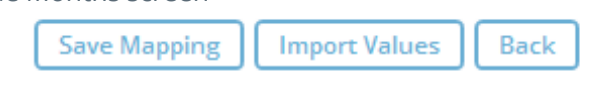

**2.** Select the **Opening Balance** month from the drop-down list and set the number of months data required in the prior Profit & Loss

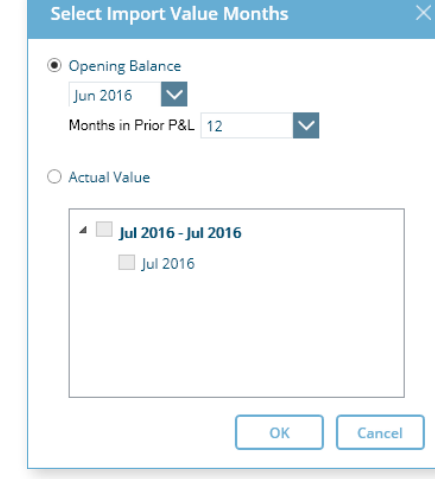

**Note:** If you have enabled Actuals in your **Castaway** file, you can import Actuals data from **MYOB** for one month or multiple months.

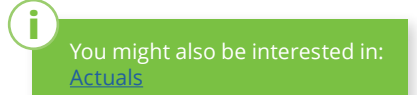

**CASTAWAY** 

**3. Click OK** to save the mapping file, save any changes to the **Castaway** Chart of Accounts and import the selected

opening data